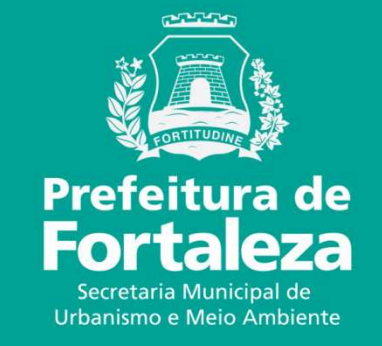

## **FORTALEZA ONLINECADASTRO NO FORTALEZA ONLINE**

## **ROTEIRO: CADASTRO NO FORTALEZA ONLINE**

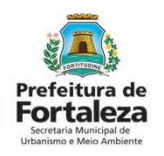

- 1. Entrar no Google
- 2. Digitar: Canal Urbanismo e Meio Ambiente<br>3. Selecionar SERVICOS
- 3. Selecionar SERVIÇOS<br>4 Selecionar EORTALEZ
- 4. Selecionar FORTALEZA ONLINE
- 5. Selecionar CONSULTA DE ADEQUABILIDADE LOCAIONAL
- 6. Ir em CADASTRAR
- 7. Preencher DADOS PESSOAIS
- 8. Pular DADOS TÉCNICOS são só para Arquitetos, Engenheiros, etc<br>9. Observar orientação da Senha
- Observar orientação da Senha
- 10. Abrir o email para confirmar o cadastro
- 11. Confirmar o cadastro

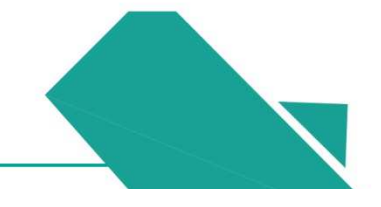

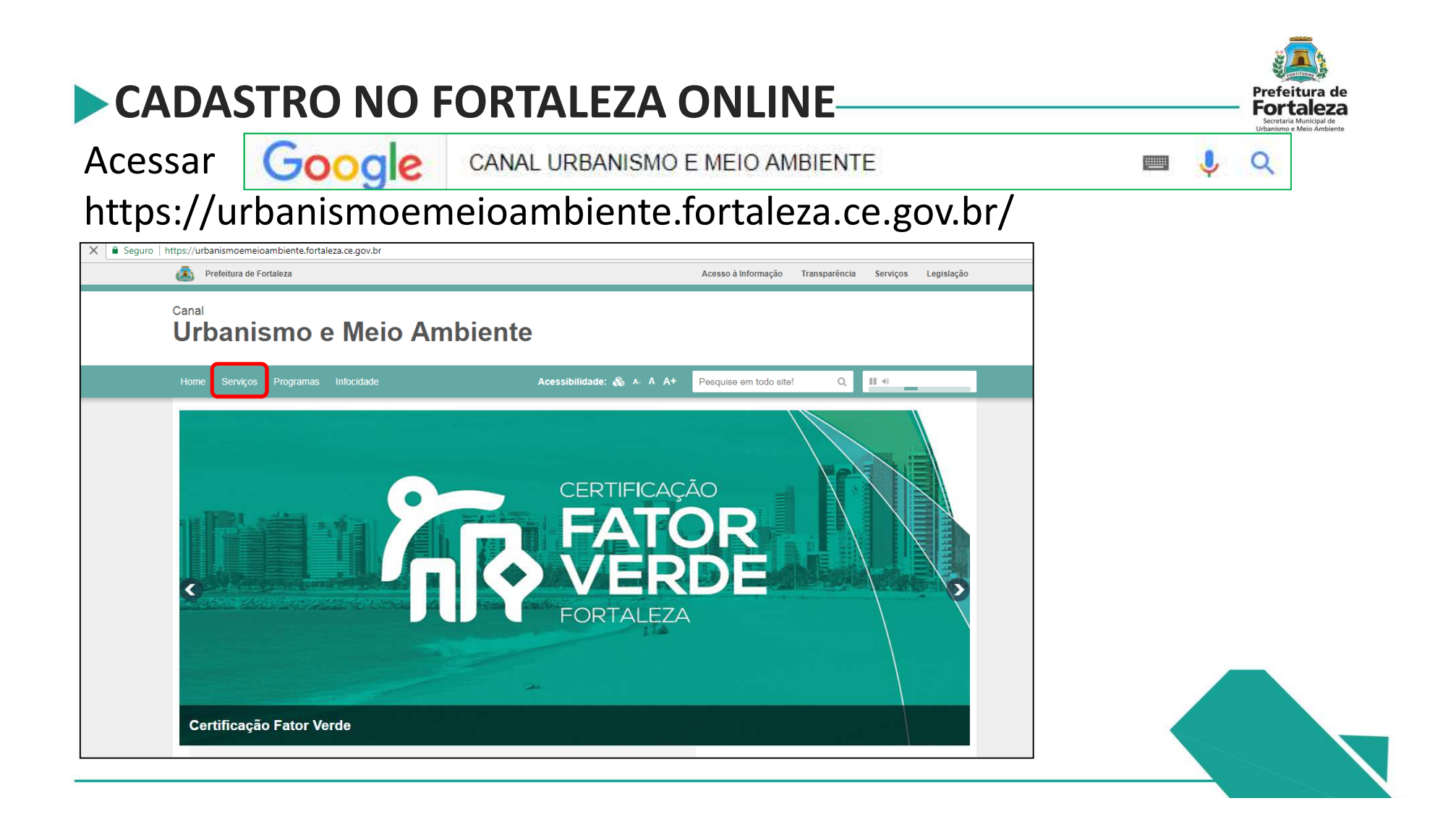

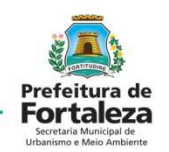

### Dentro de *Serviços* selecionar *Fortaleza Online*

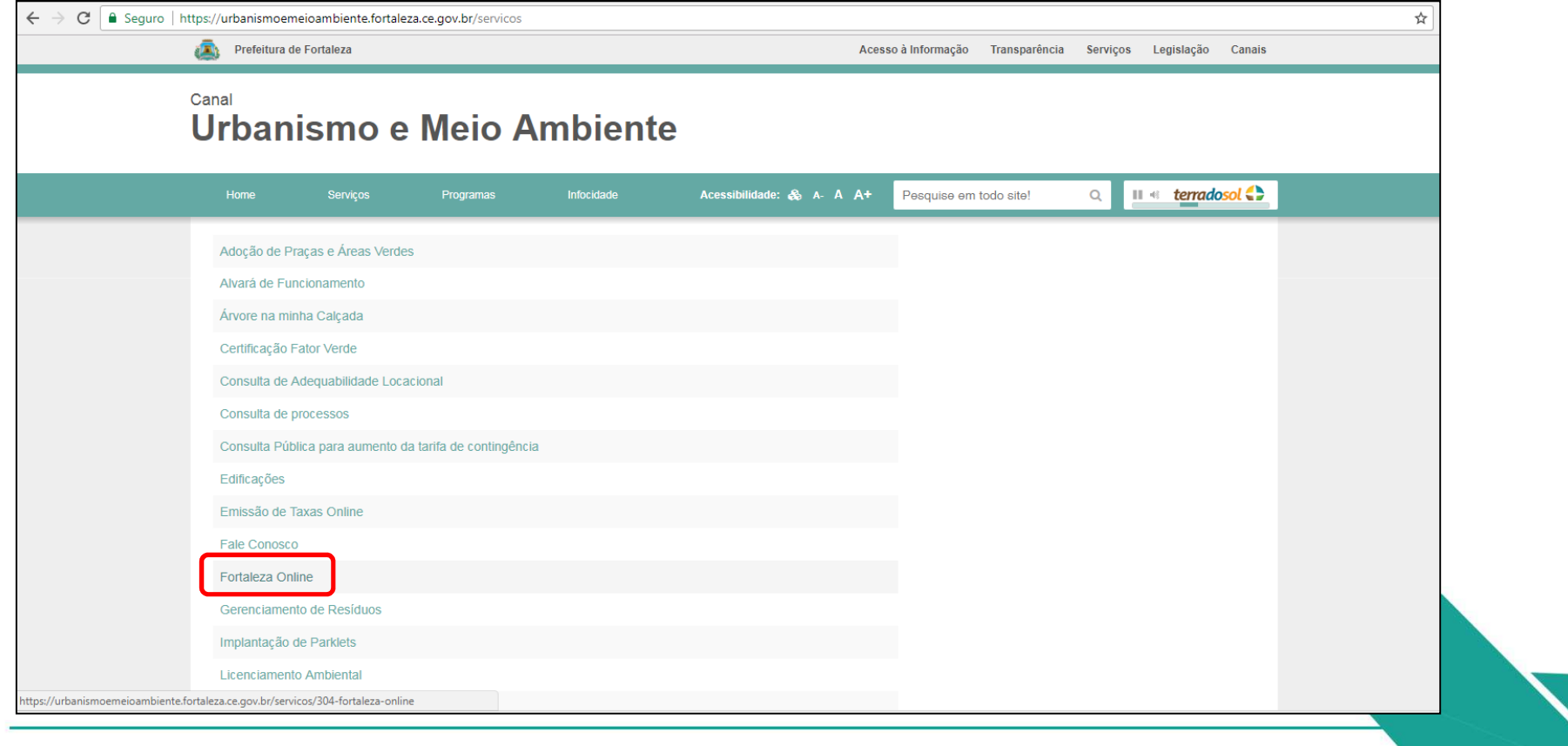

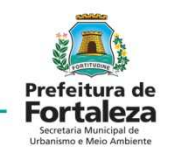

#### **CADASTRO NO FORTALEZA ONLINE-**Selecionar *Consulta de Adequabilidade Locacional*

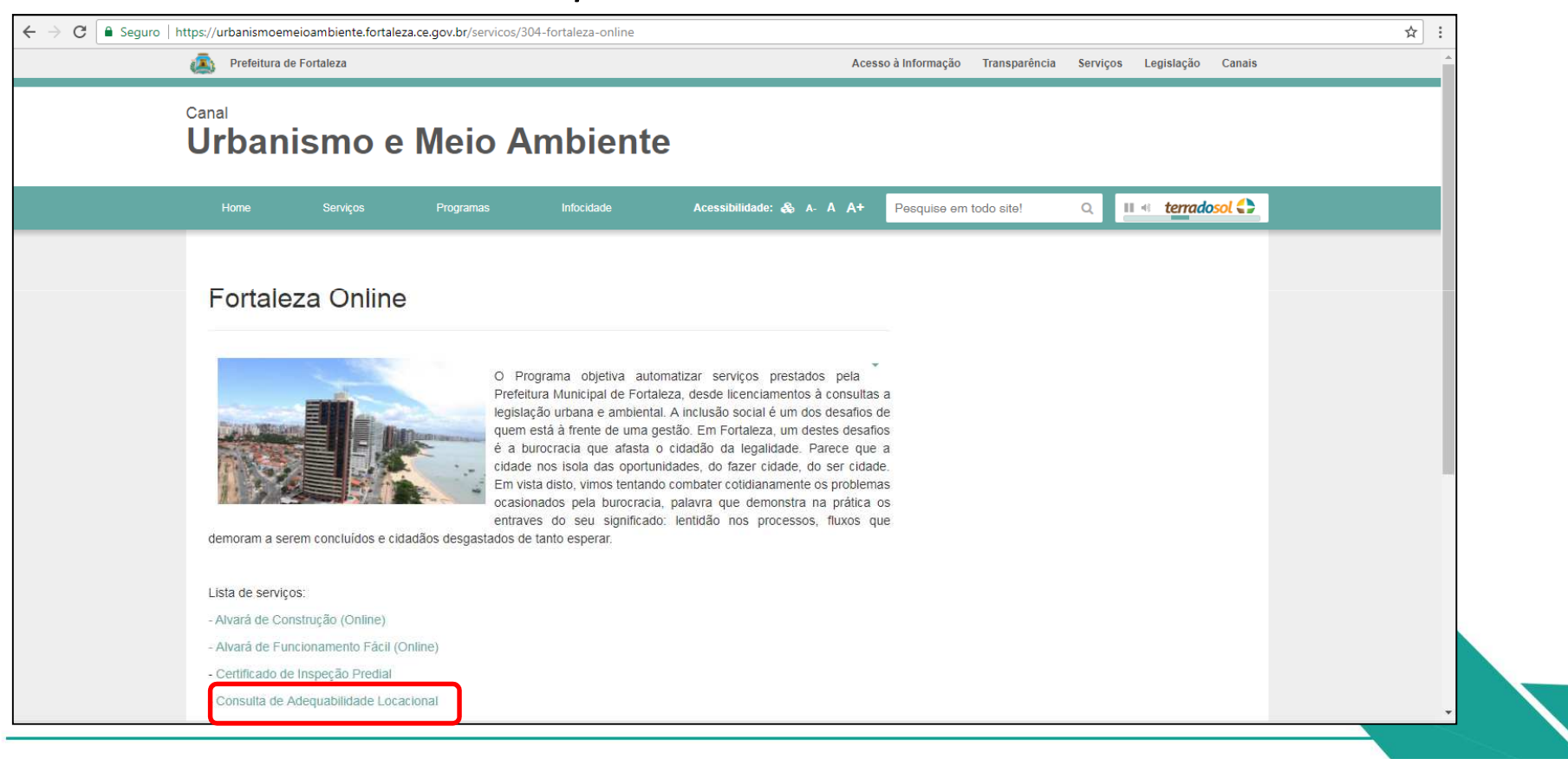

### **CADASTRO NO FORTALEZA ONLINE** Selecionar *Cadastrar*

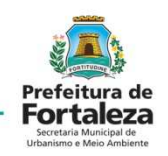

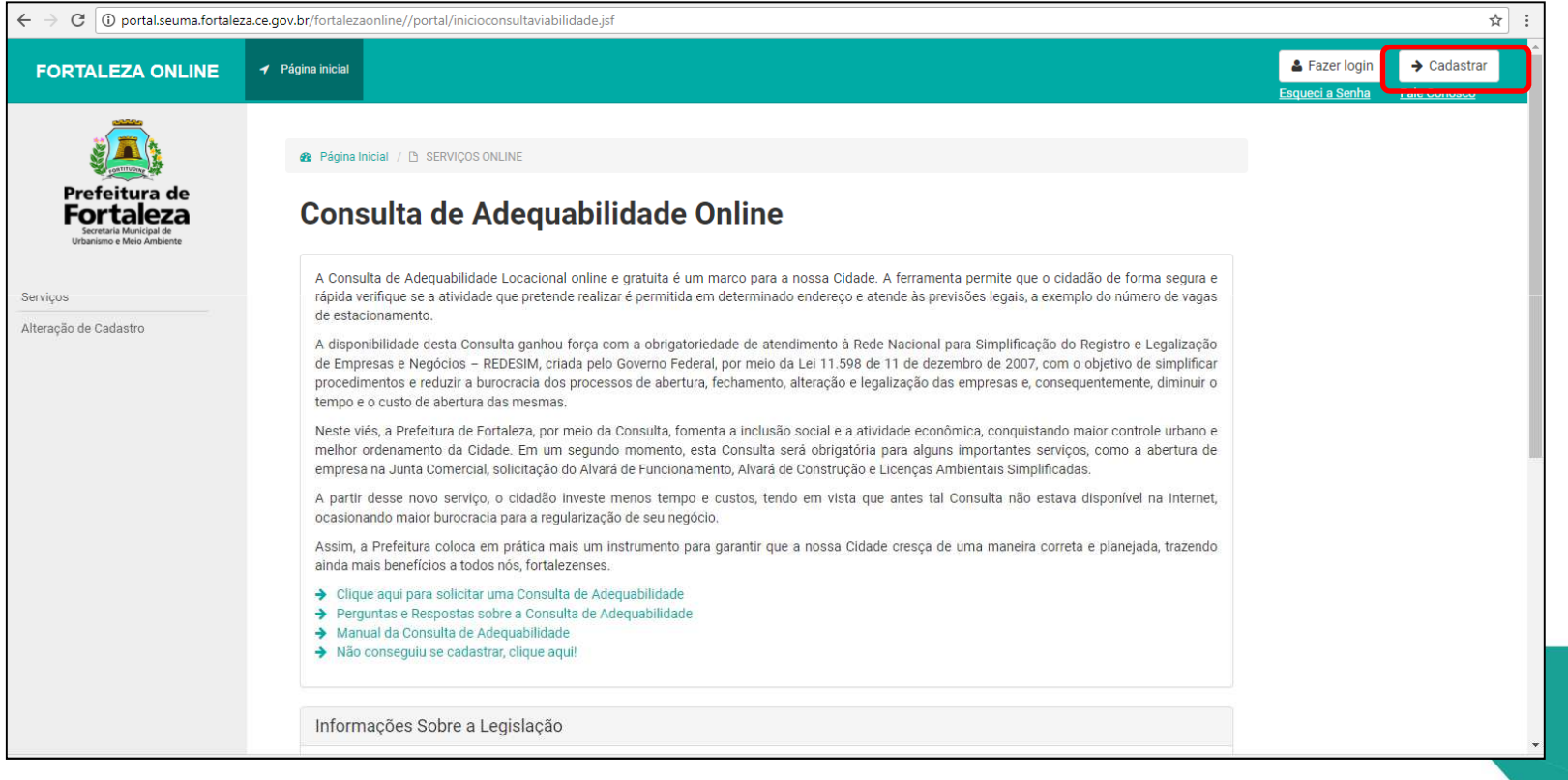

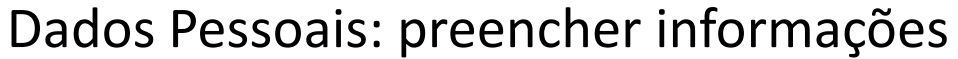

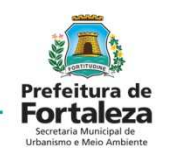

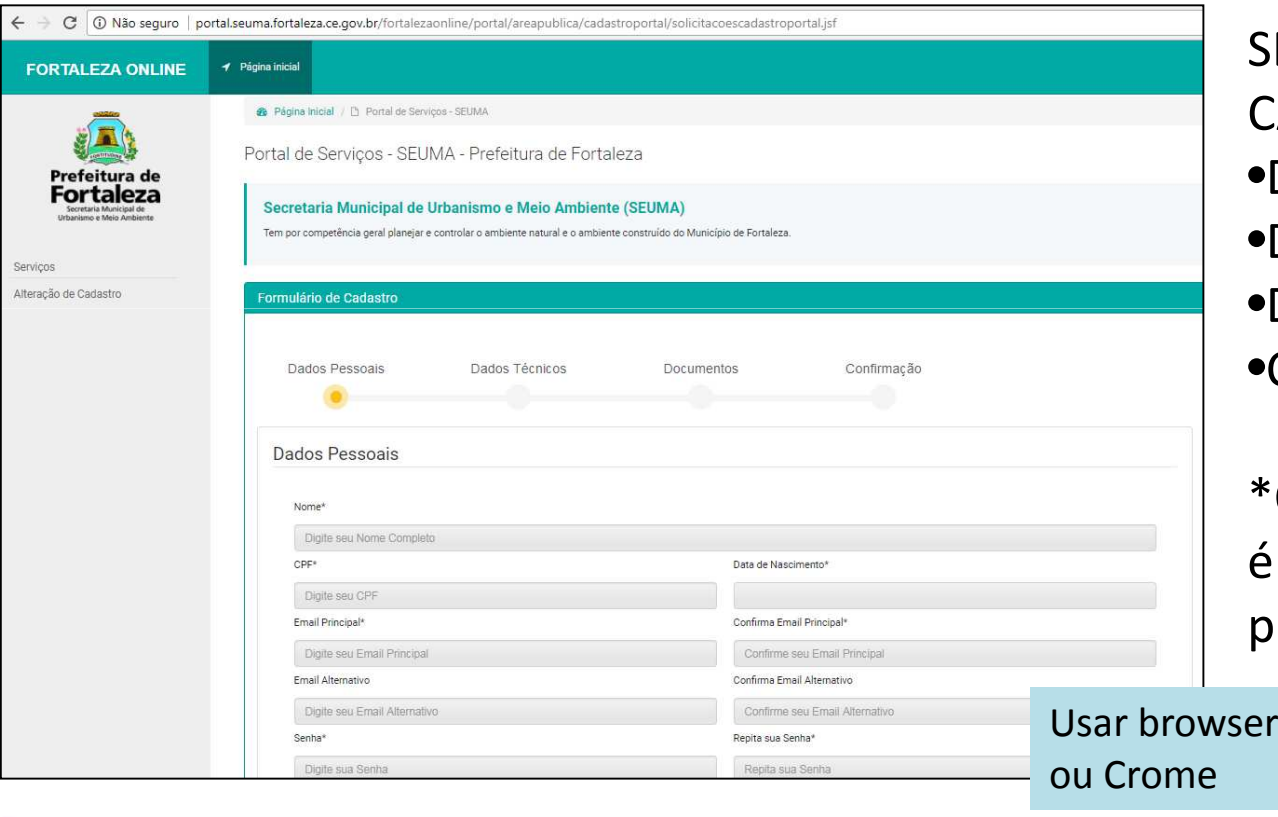

SEQUÊNCIA DO CADASTRO:•Dados Pessoais •Dados Técnicos\*•Documentos\*•Confirmação

\*Obrigatório só para quem responsável técnico por projetos e laudos.

rs Firefox

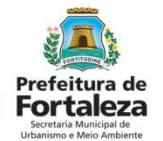

 Dados Pessoais: preencher dados de endereço, clicar não sou robô e *Próximo Passo*

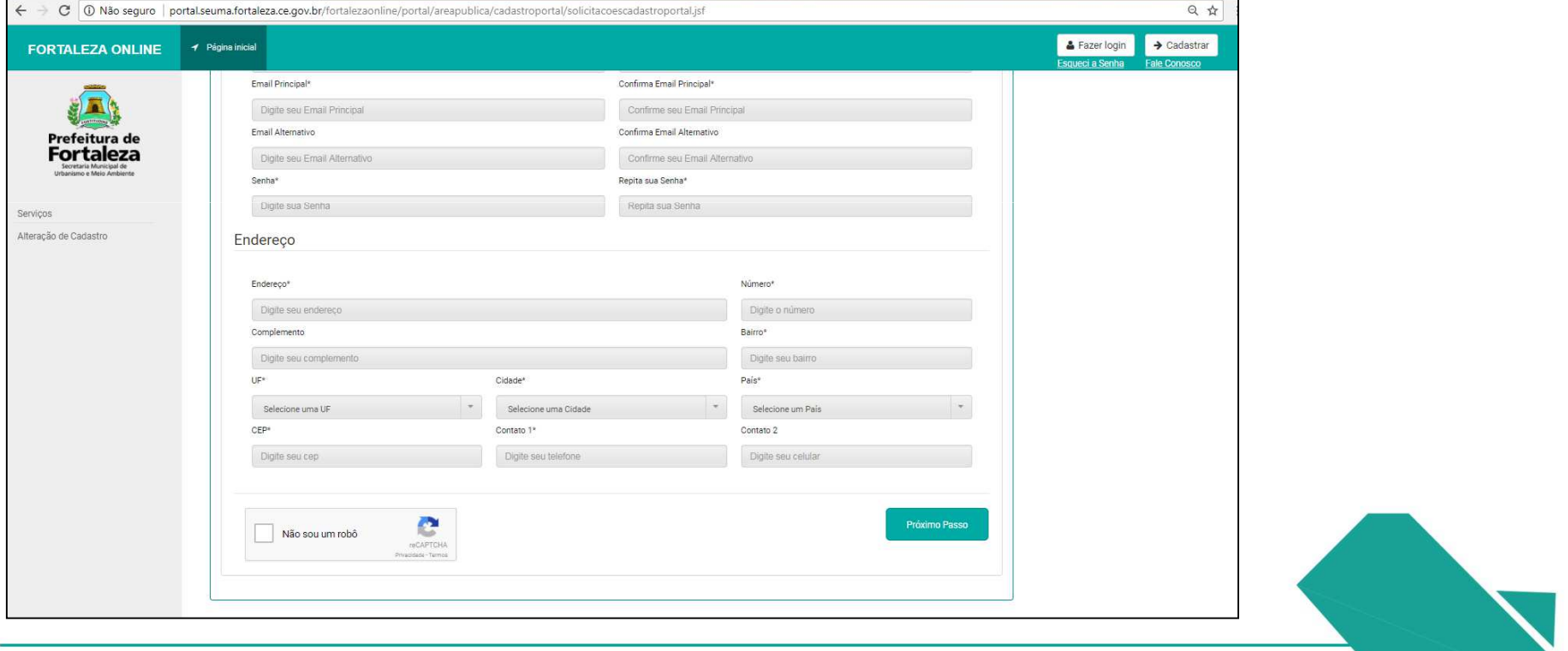

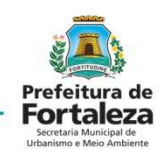

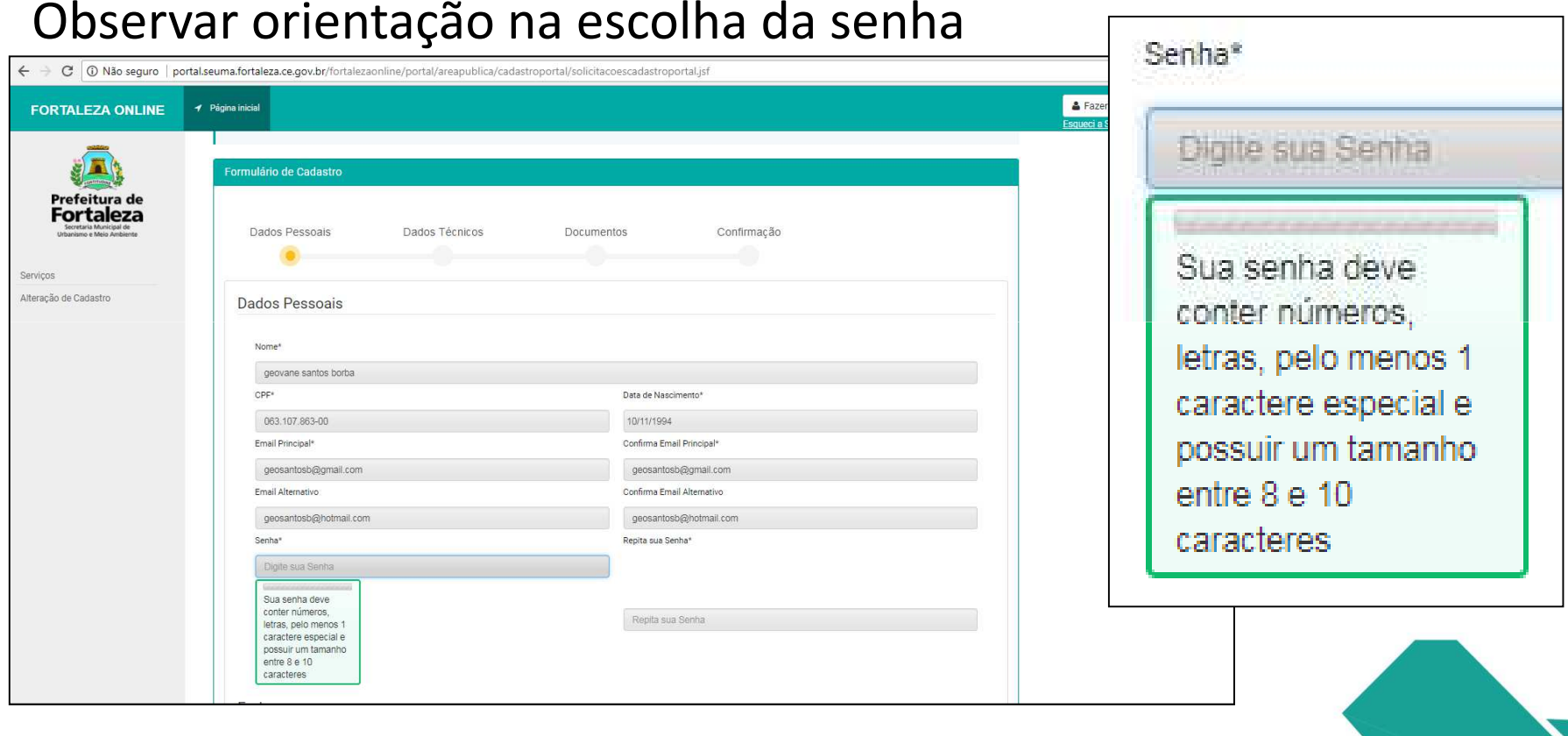

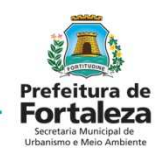

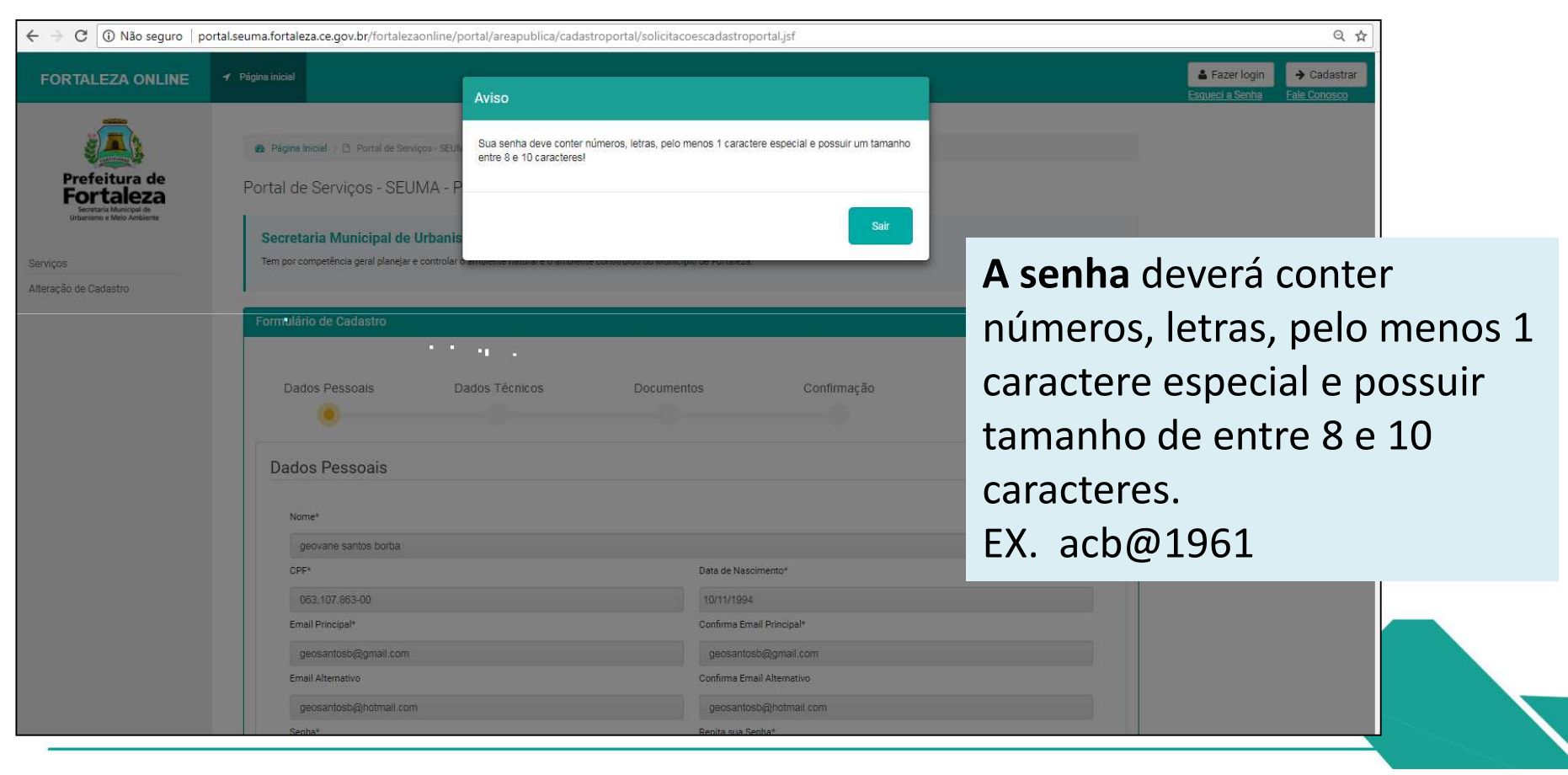

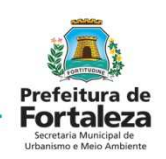

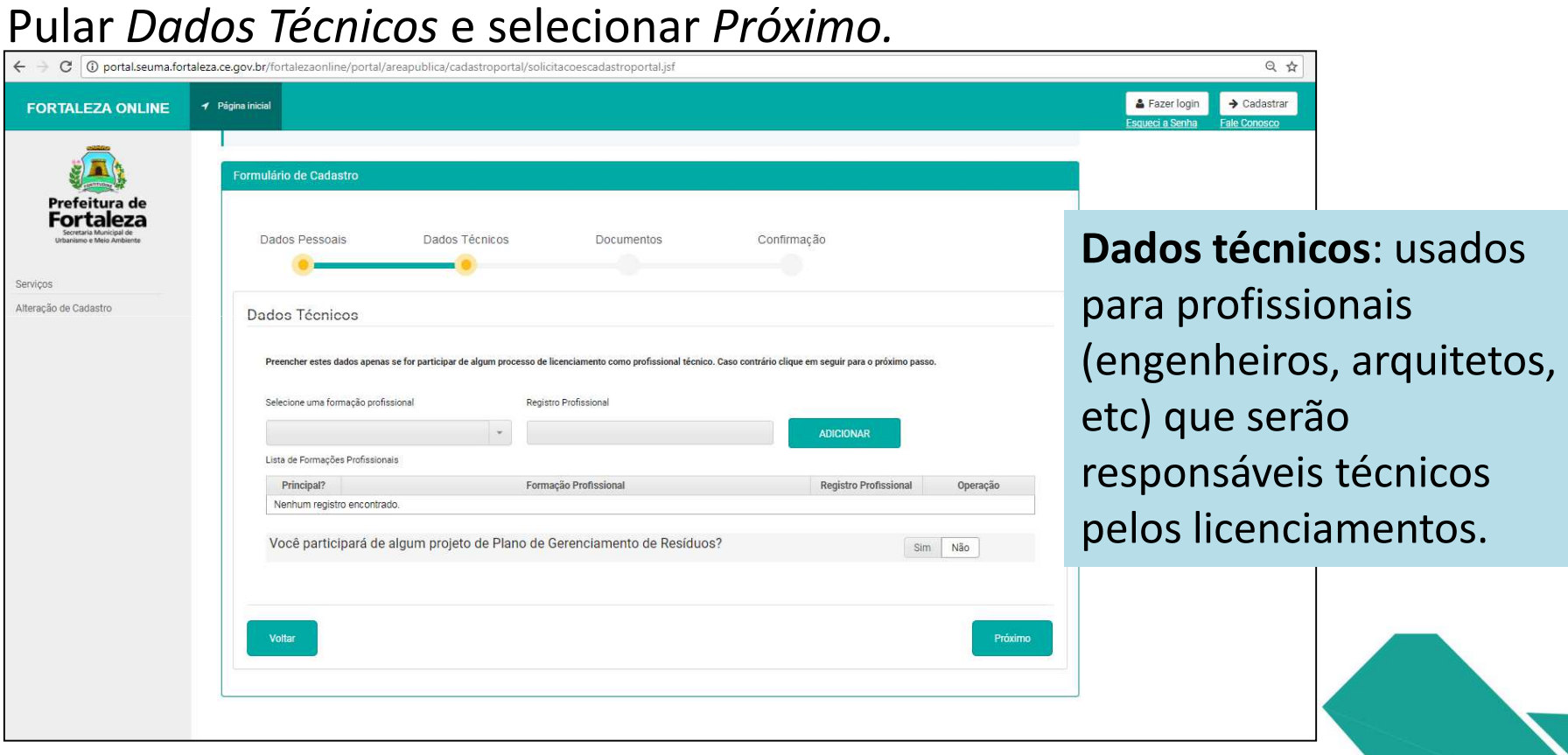

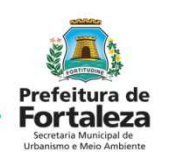

Deixar em branco a Formação Profissional.

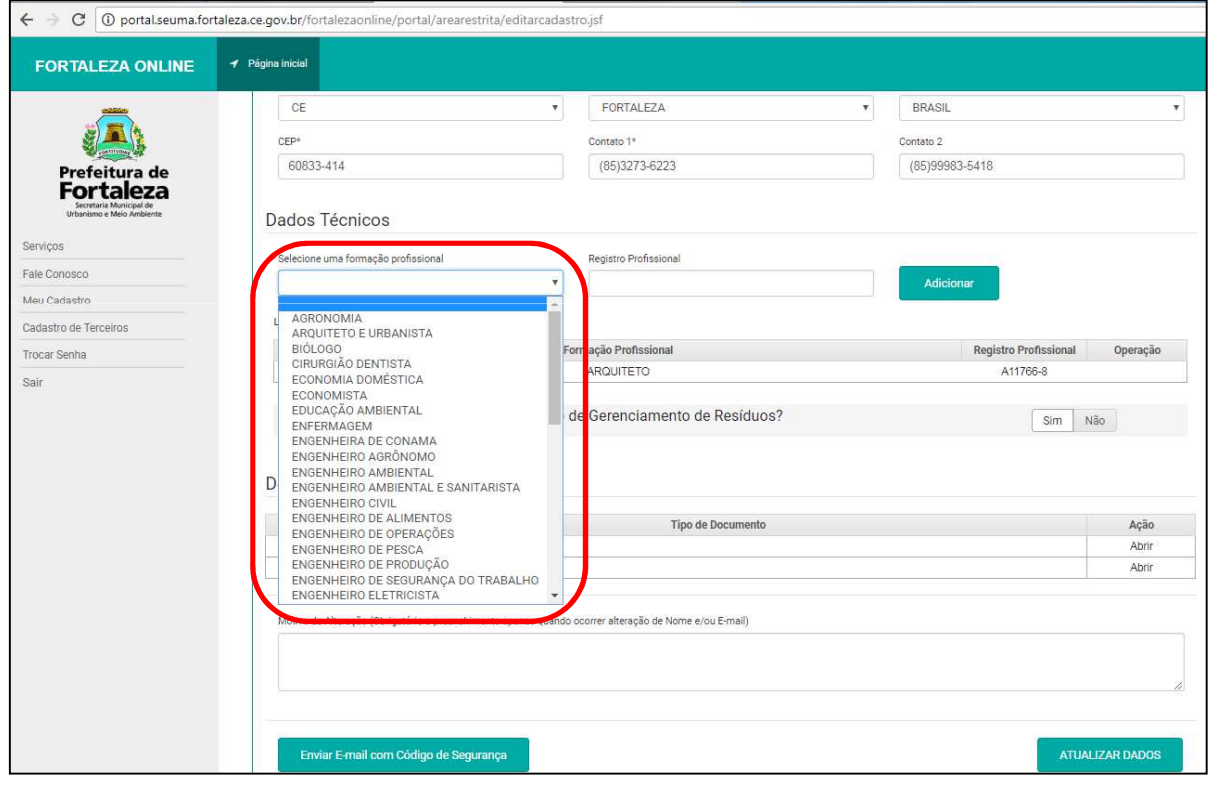

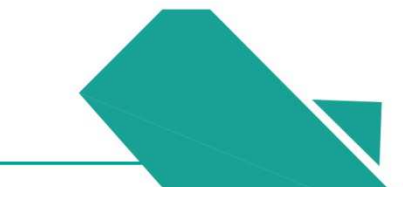

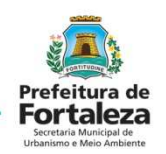

Verificar as informações cadastradas e *Confirmar*

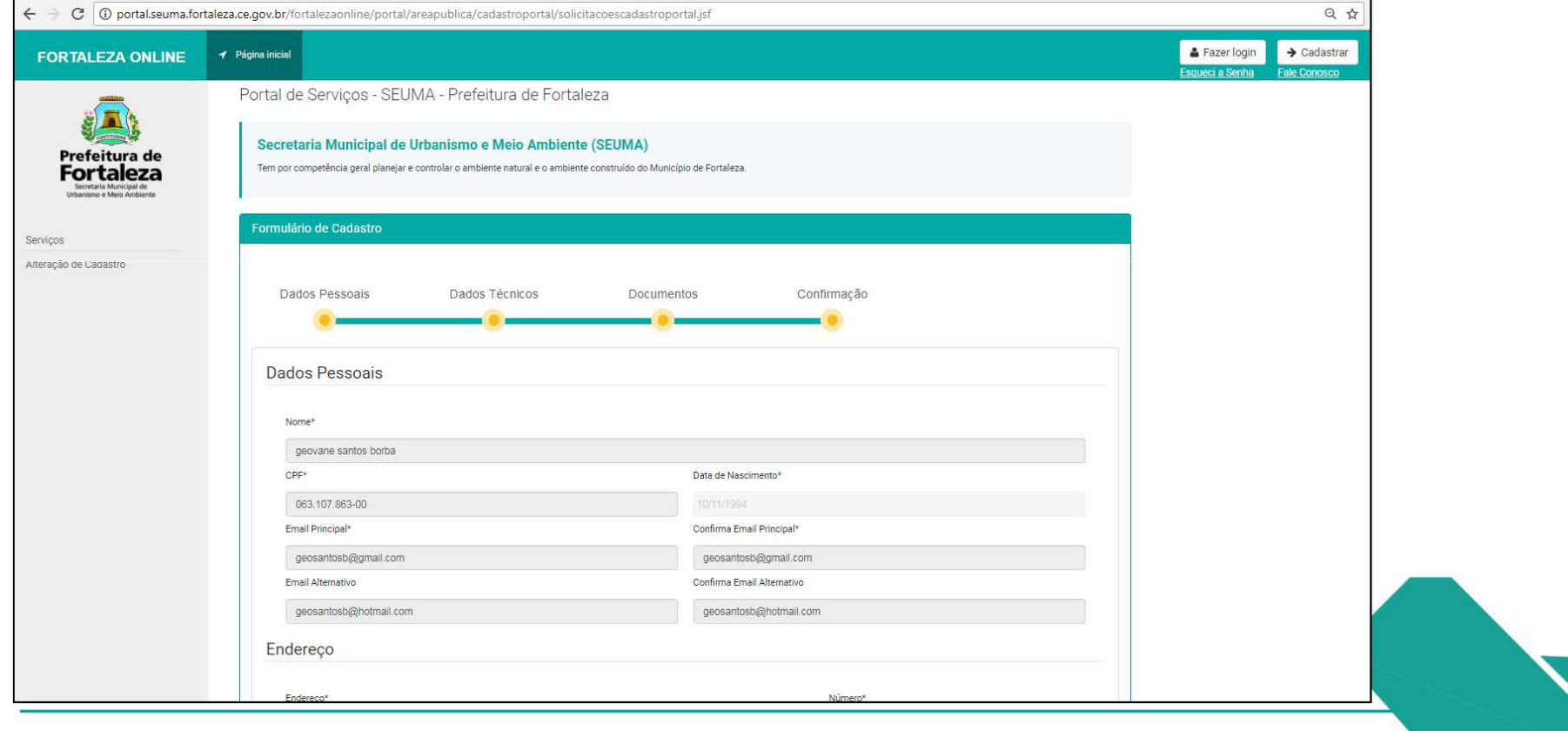

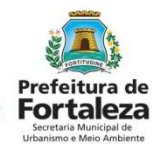

 Aviso de realização do cadastro, verificar caixa de entrada do seu email e caixa de spam.

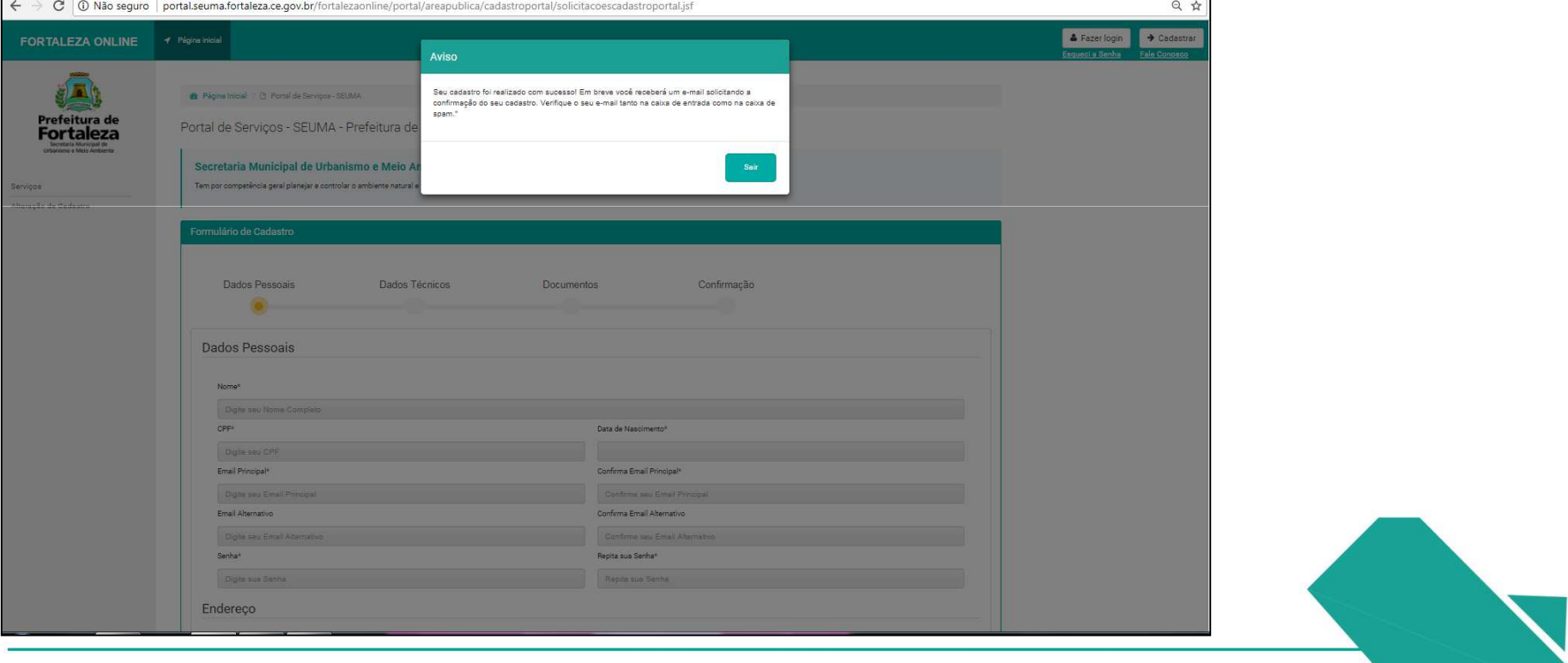

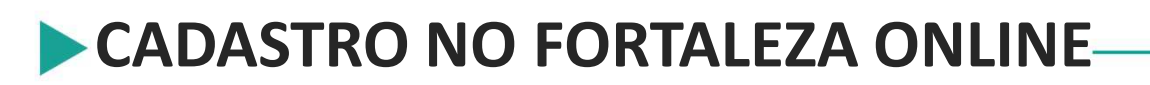

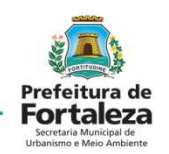

#### Email de confirmação do cadastro

fortalezaonline (2) Acesso Portal Fortaleza Online - Prezado usuário, abaixo segue o link de confirmação e o código

#### Abrir email selecionar *Clique aqui*

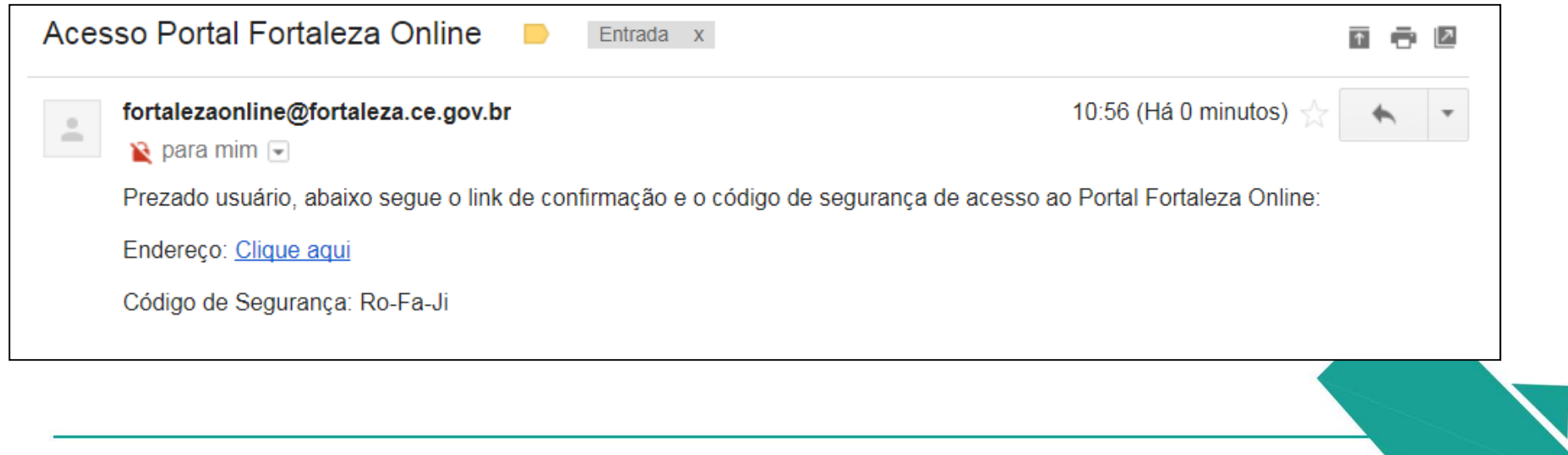

## **CADASTRO NO FORTALEZA ONLINE-**Clique para confirmar seu cadastro

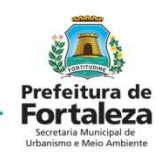

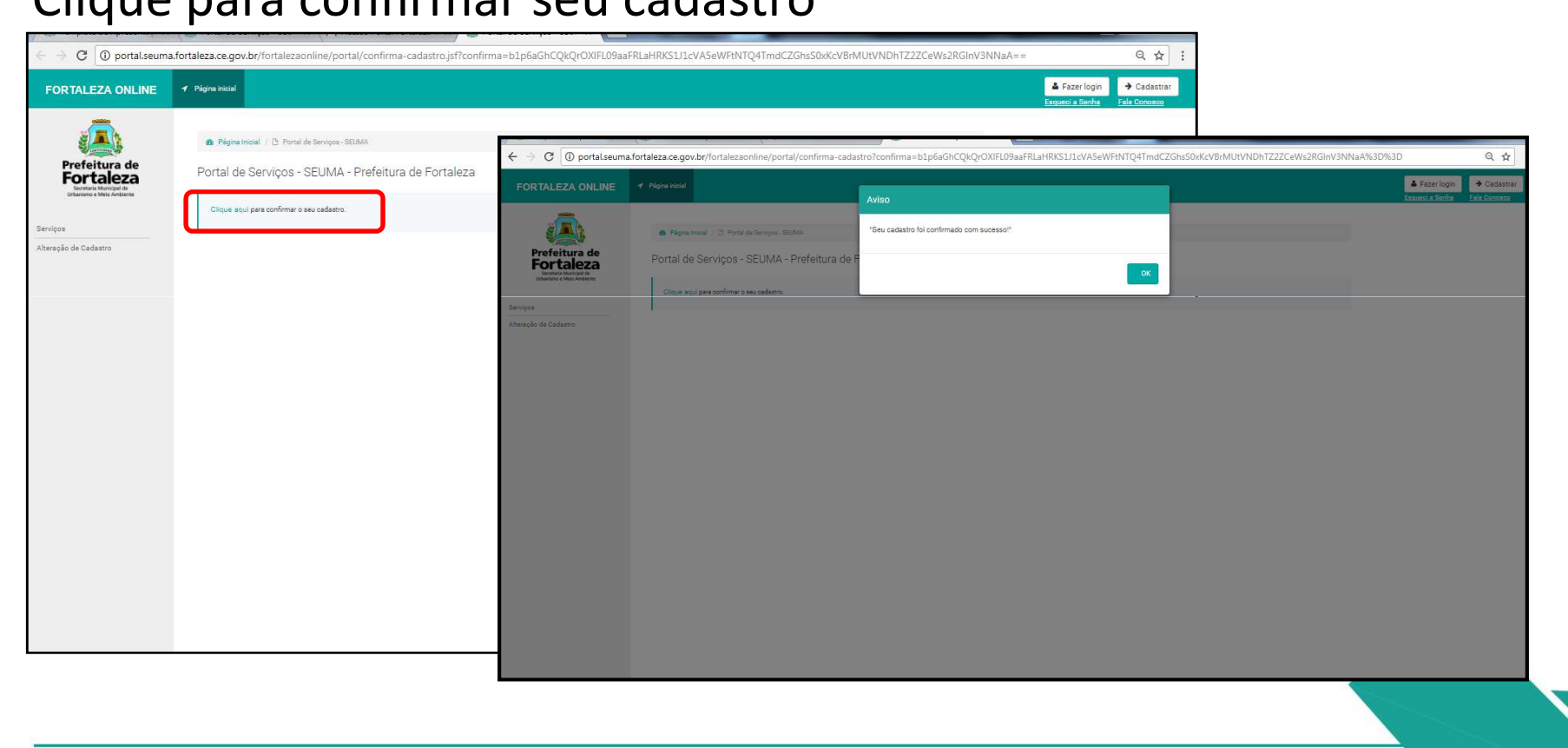

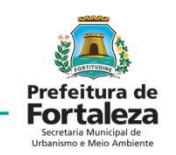

Entrar na página do Fortaleza Online e selecionar o serviço que desejar.

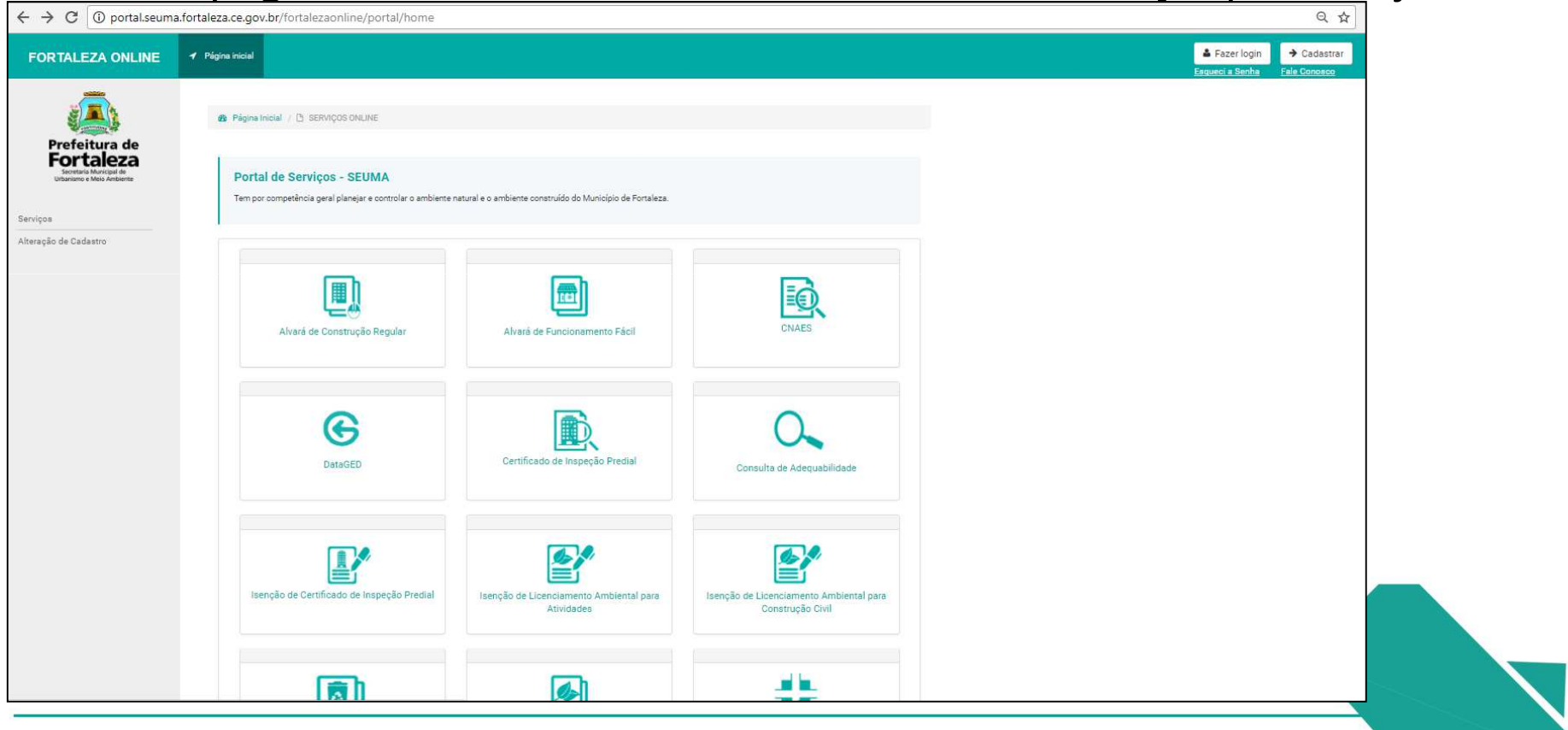

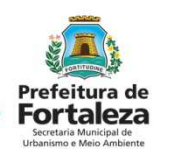

Dentro da página do serviço escolhido selecionar *Fazer login.*

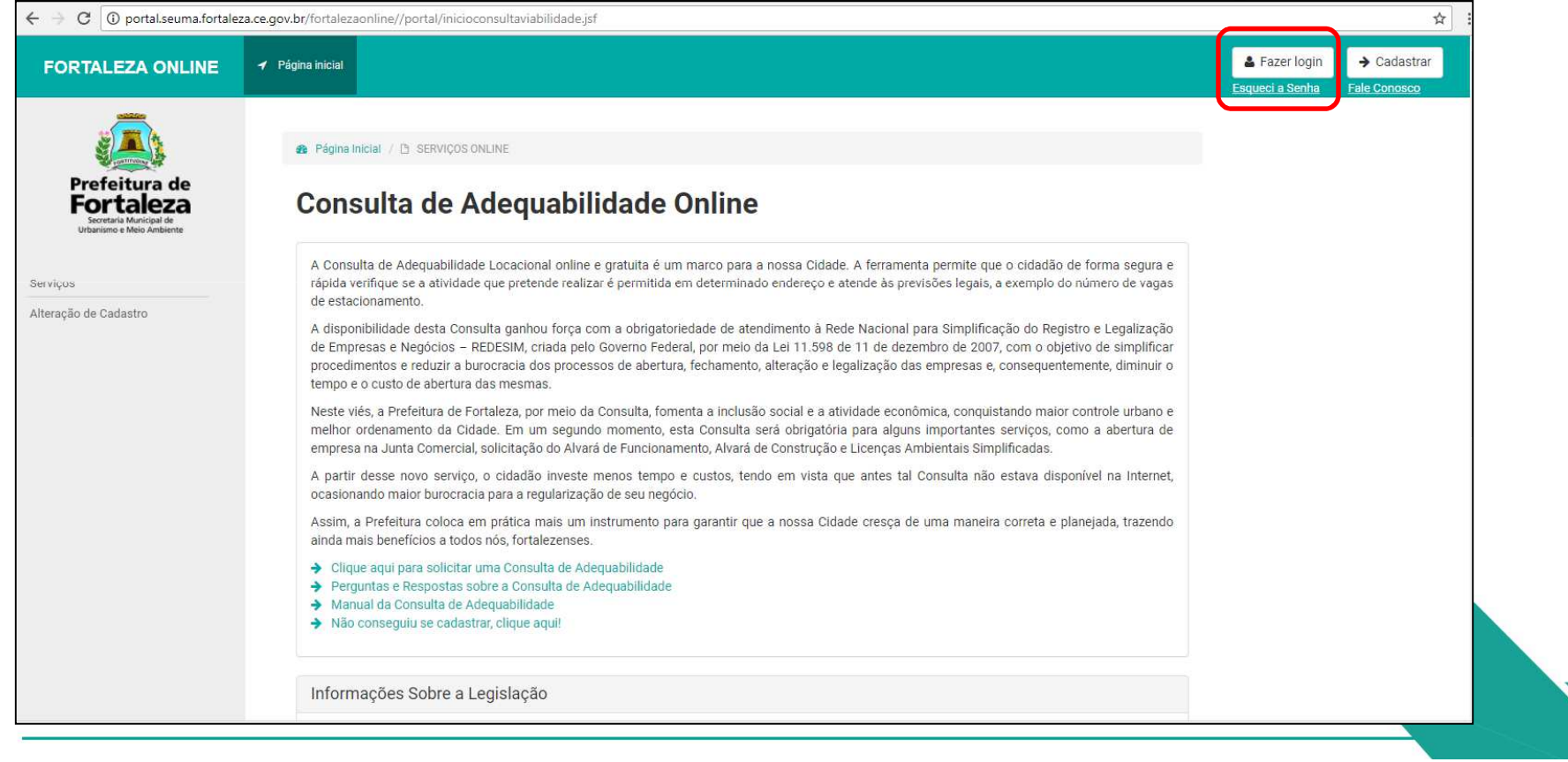

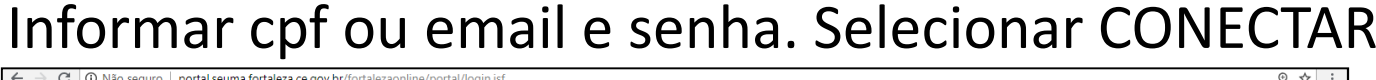

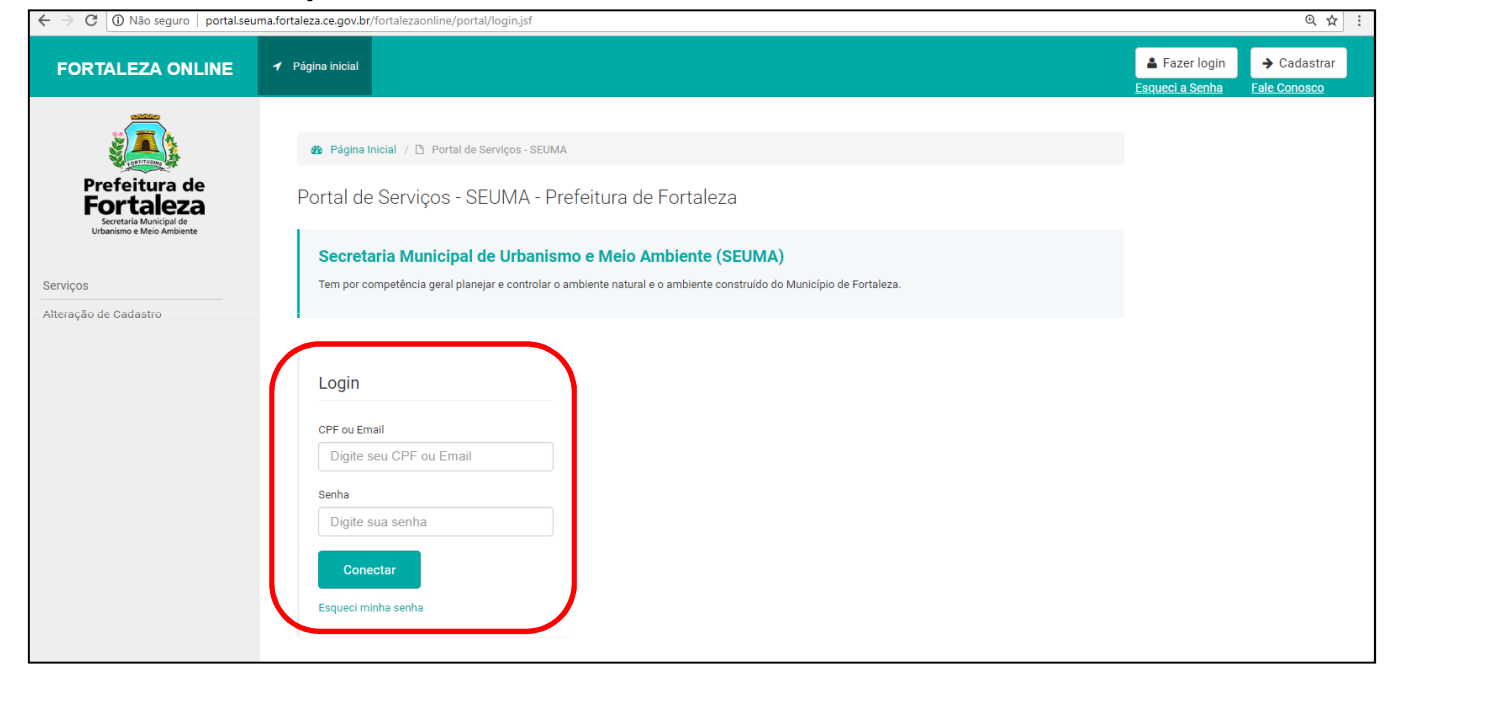

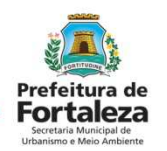

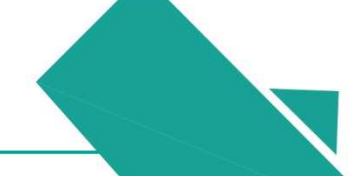

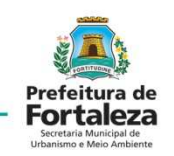

O nome da pessoa logada no sistema aparece no canto superior, as informações dadas para emissão de isenções e licenças serão de responsabilidade dela e do representante legal dos empreendimentos licenciados.

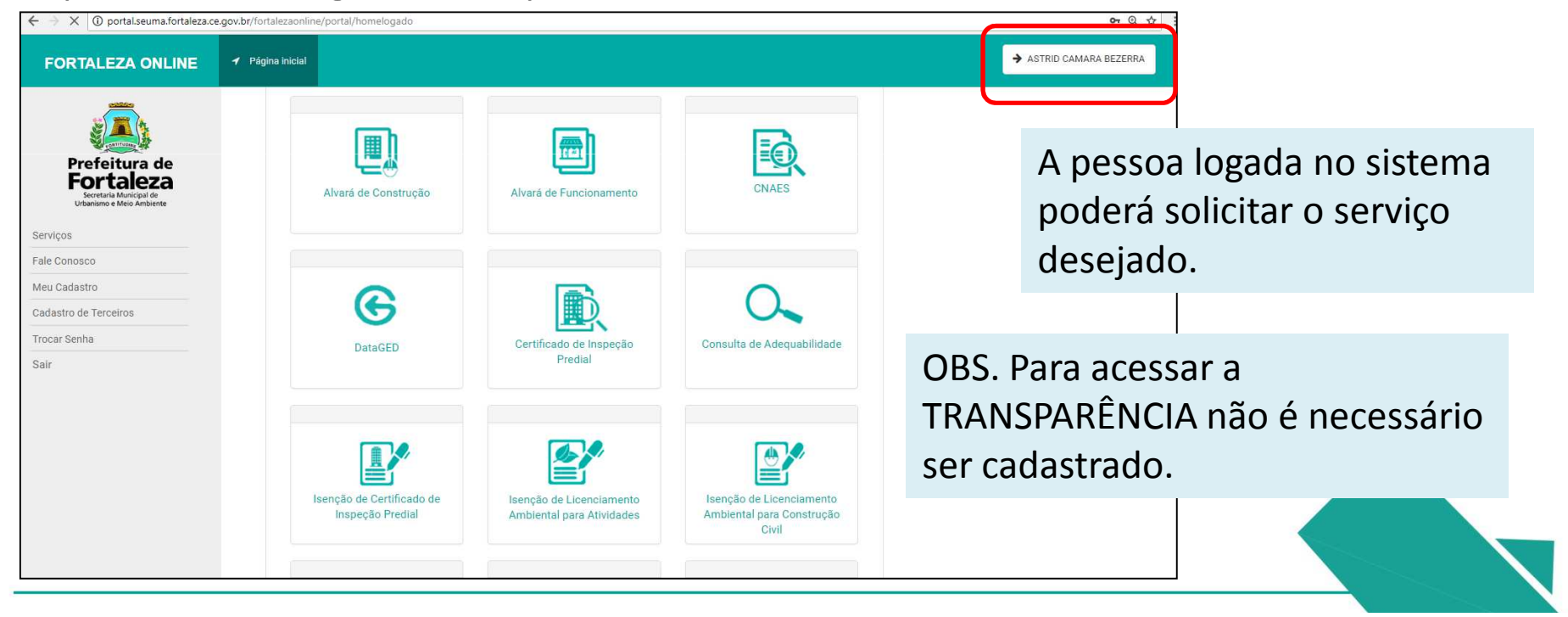

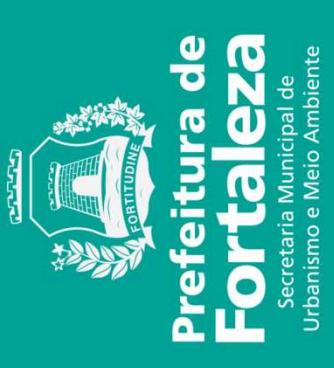